Extrait du UPN Palissy

http://upn.actice.net/personnaliser-une-liste-d-eleves-art028

# **Personnaliser une liste d'élèves**

- fr - Bureautique -

Date de mise en ligne : mardi 18 avril 2017

**Copyright © UPN Palissy - Tous droits réservés**

**L'extraction de listes d'élèves depuis ProNote ou autres ENT fournit des informations complètes dans un tableur : Nom, prénom, classe, ...**

 **Mais dans l'usage de certaines applications (QCM, sondage, ...), il est préférable de saisir une liste d'élèves personnalisée : initiale du nom seulement, création de pseudo, ... Quelques formules basiques de tableur permettent une transformation rapide.**

**A noter l'astuce grâce à la commande "Texte en colonnes" de LibreOffice.**

L'extraction d'une liste d'élèves sur ProNote fournit dans un tableur (LibreOffice Calc recommandé) une liste complète comprenant 4 colonnes :

- Nom
- [Prénom](http://upn.actice.net/extraire-une-liste-d-eleves-art006)
- Date de naissance,
- Sexe

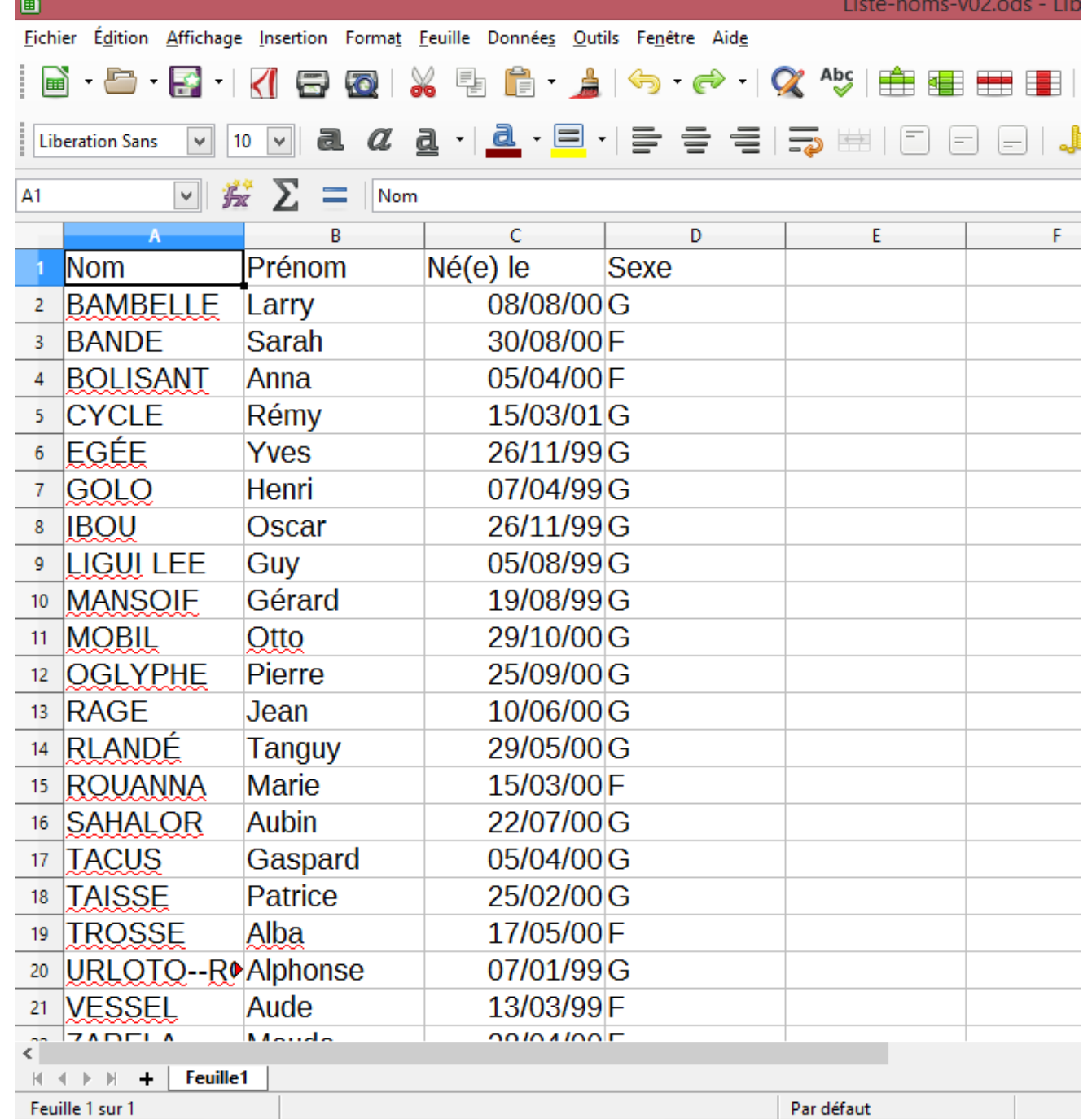

## **É[dition de la liste](IMG/png/ecran-liste-10-liste_brute_4_colonnes-l720px.png)**

Supposons que l'on désire obtenir une liste d'identifiants sous la forme Prénom + Initiale du nom + un point ".".

• Ouvrir le fichier sous LibreOffice Calc

#### Þ  **Supprimer les colonnes inutiles**

- Sélectionner les 2 colonnes Né(e) le et Sexe :
	- Cliquer sur l'entête de colonne C sans relâcher,
	- faire glisser à droite jusque sur l'entête de la colonne D, relâcher.

• Clic-droit sur un des 2 entêtes,

### • Cliquer sur **Supprimer des colonnes B**

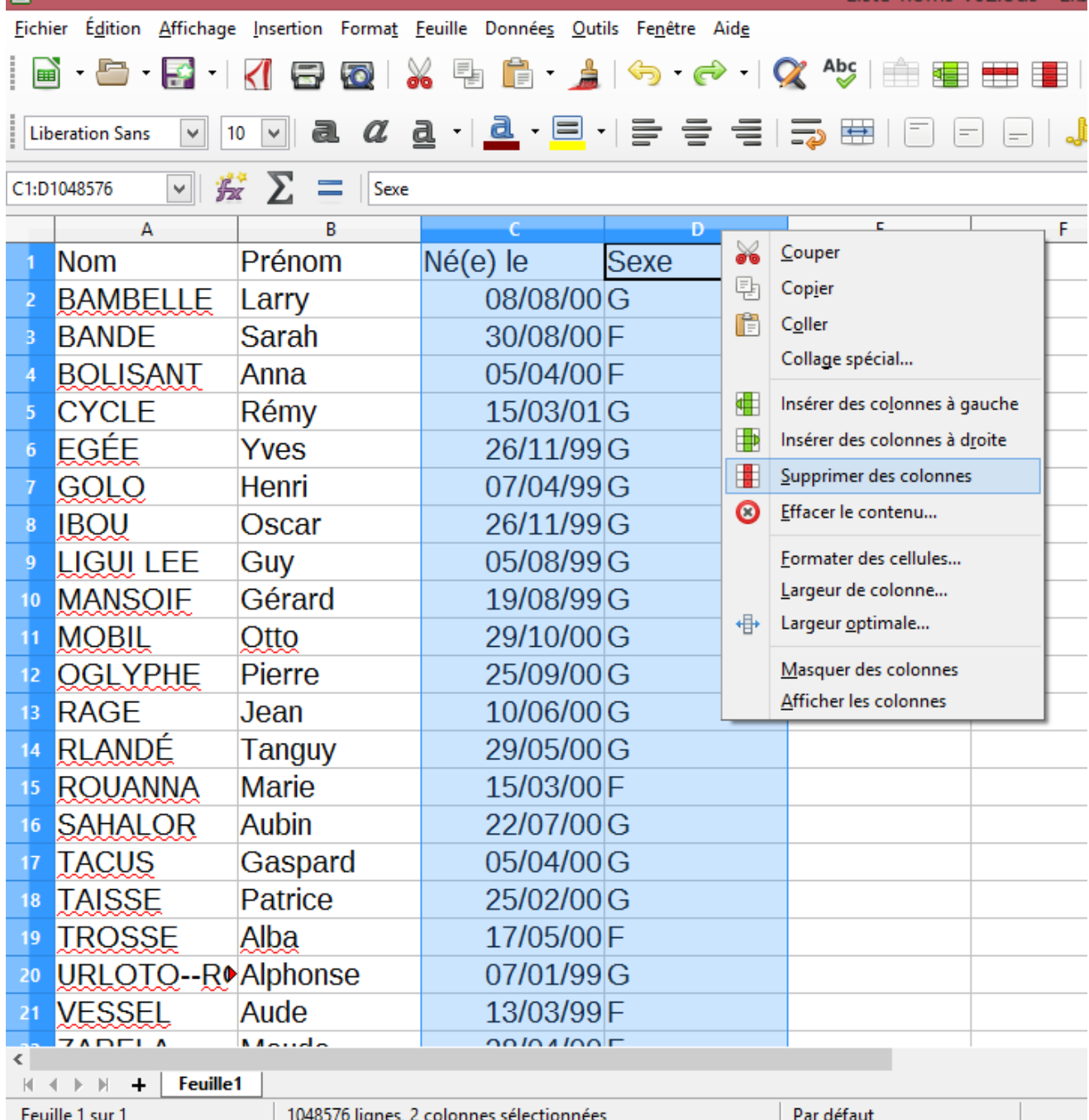

#### Þ  **[Créer une formule personnalisée](IMG/png/ecran-liste-12-supprimer_colonnes-l720px.png)**

- Dans la première cellule d'une colonne vide (ici cellule C1), saisir le texte "Pseudo" ;
- Sélectionner la cellule en dessous (ici cellule C2), qui doit être sur la même ligne qu'un nom (ici en colonne A), et un prénom (ici en colonne B) ;
- Saisir la formule de calcul de valeur personnalisée :
	- taper le caractère "=" (pour commencer une formule),

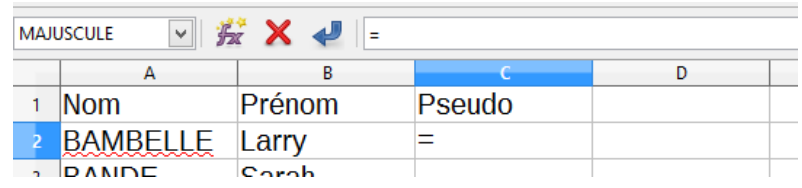

Liste-noms-v02.ods -

• cliquer sur le prénom d'élève de cette même ligne, B<sub>2</sub> (la référence de la cellule) est ajoutée,

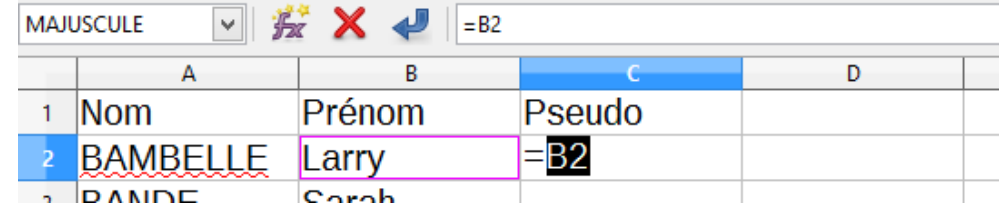

• taper les 5 c[aractères :](IMG/png/ecran-liste-21-formule_prenom.png) &" "&

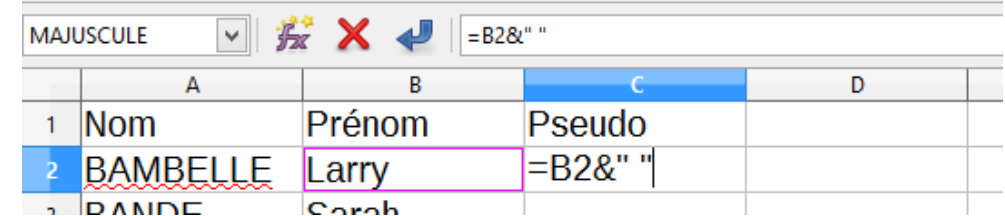

- & pour concaténer (ajouter) du texte
- " pour [citer du texte entre 2 guillemets,](IMG/png/ecran-liste-22-formule_espace.png)
- ne pas oublier l'espace entre les 2 guillemets.
- taper gauche(, fonction qui extrait la partie gauche d'un texte,

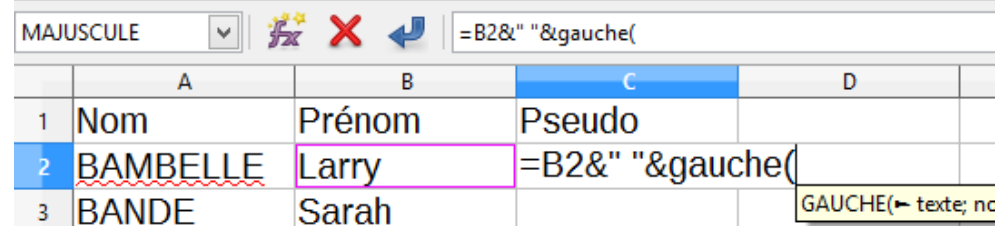

- cliquer sur le nom d'élève de cette même ligne,
	- A2 (la référe[nce de la cellule\) est ajoutée comme premier paramètre de la fonction](IMG/png/ecran-liste-23-formule_gauche.png) gauche(,

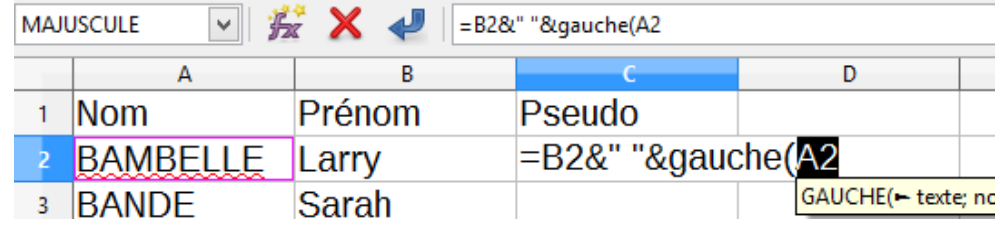

taper  $:1)$ 

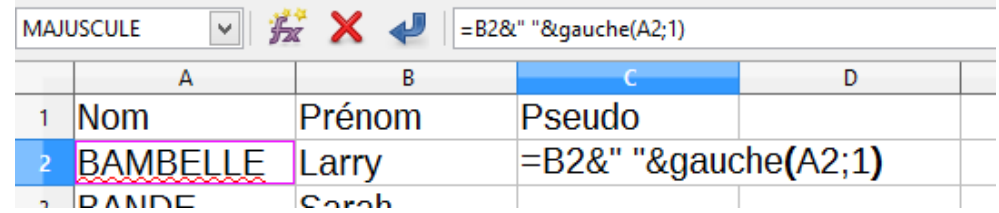

- *i* pour [séparer les différents paramètres de la fonction](IMG/png/ecran-liste-25-formule_1.png) gauche (
- 1 comme second paramètre de la fonction gauche(
- ) pour fermer la liste de paramètres de la fonction gauche(
- taper «". " pour rajouter le point de l'initiale, comme on a rajouté l'espace après le prénom.

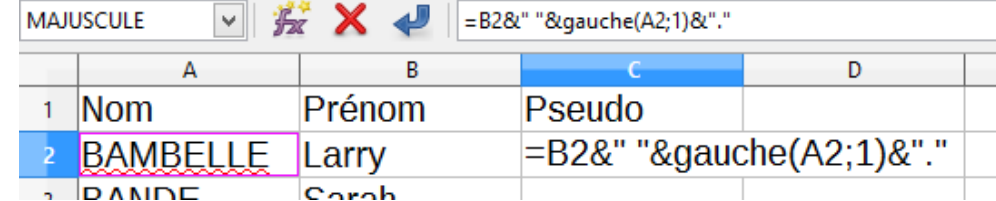

• Appuyer sur [Entrée]

Le premier [pseudo apparaît.](IMG/png/ecran-liste-26-formule_point.png)

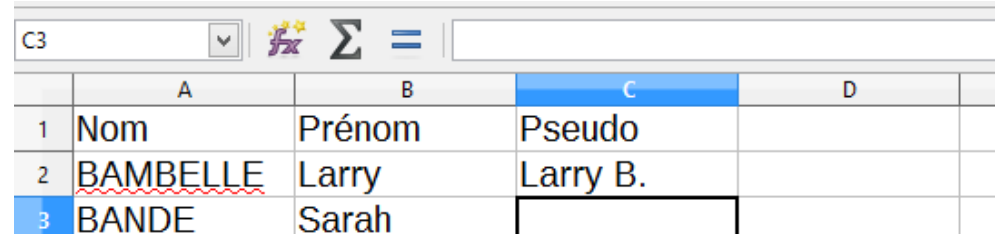

#### Þ.  **Étendre la formule à toute la colonne**

- Sélectionner la cellule contenant votre formule, ici en c2
- Placer la souris sur le petit carré situé sur le coin inférieur droit ; La souris prend la forme d'une croix

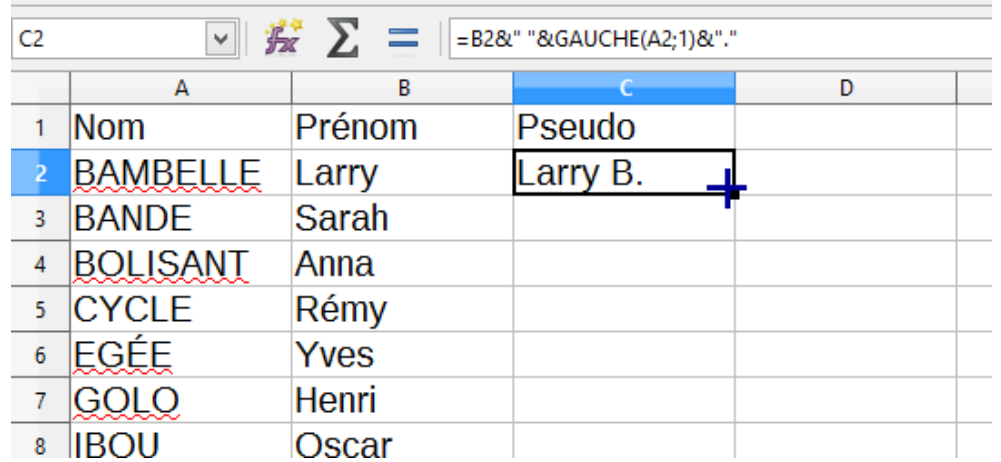

• Cliquer (à gau[che\) sans relâcher et "tirer" vers le bas : déplacer la souris vers les cellules du bas q](IMG/png/ecran-liste-30-extension_formule.png)ui doivent contenir des formules ;

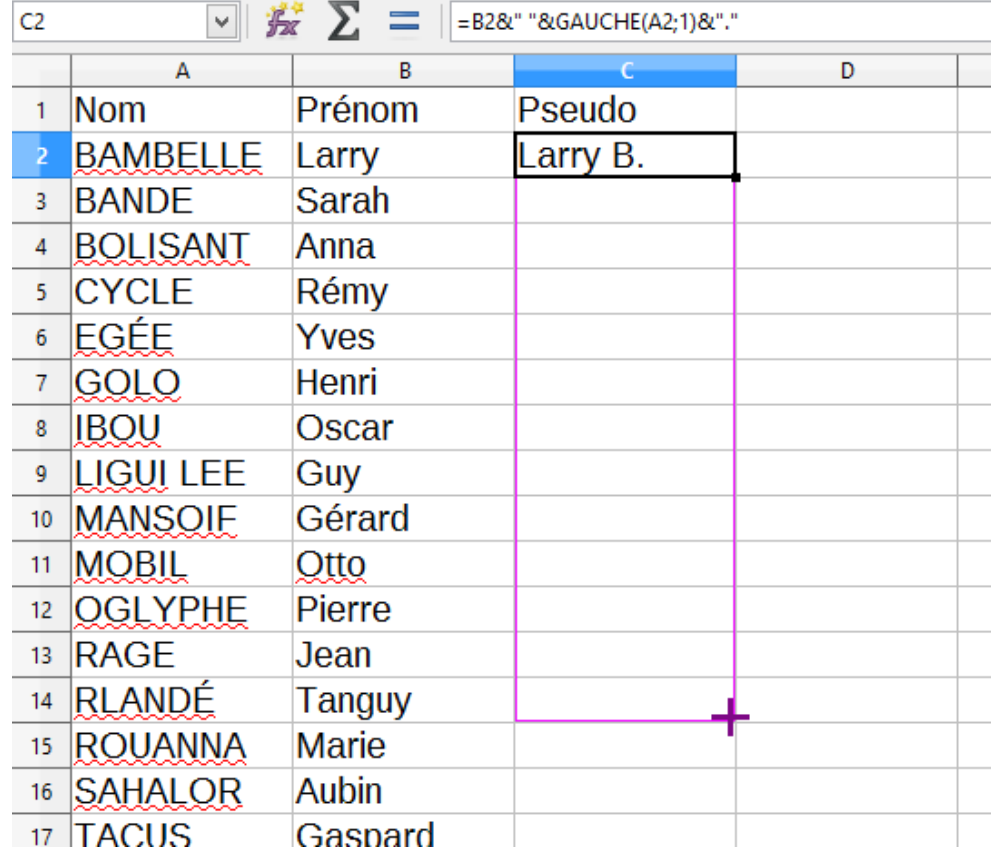

• Relâcher le b[outon de souris à la dernière ligne contenant nom et prénom](IMG/png/ecran-liste-31-extension_tirer.png) les formules ont été recopiées et adaptées respectivement à leur ligne

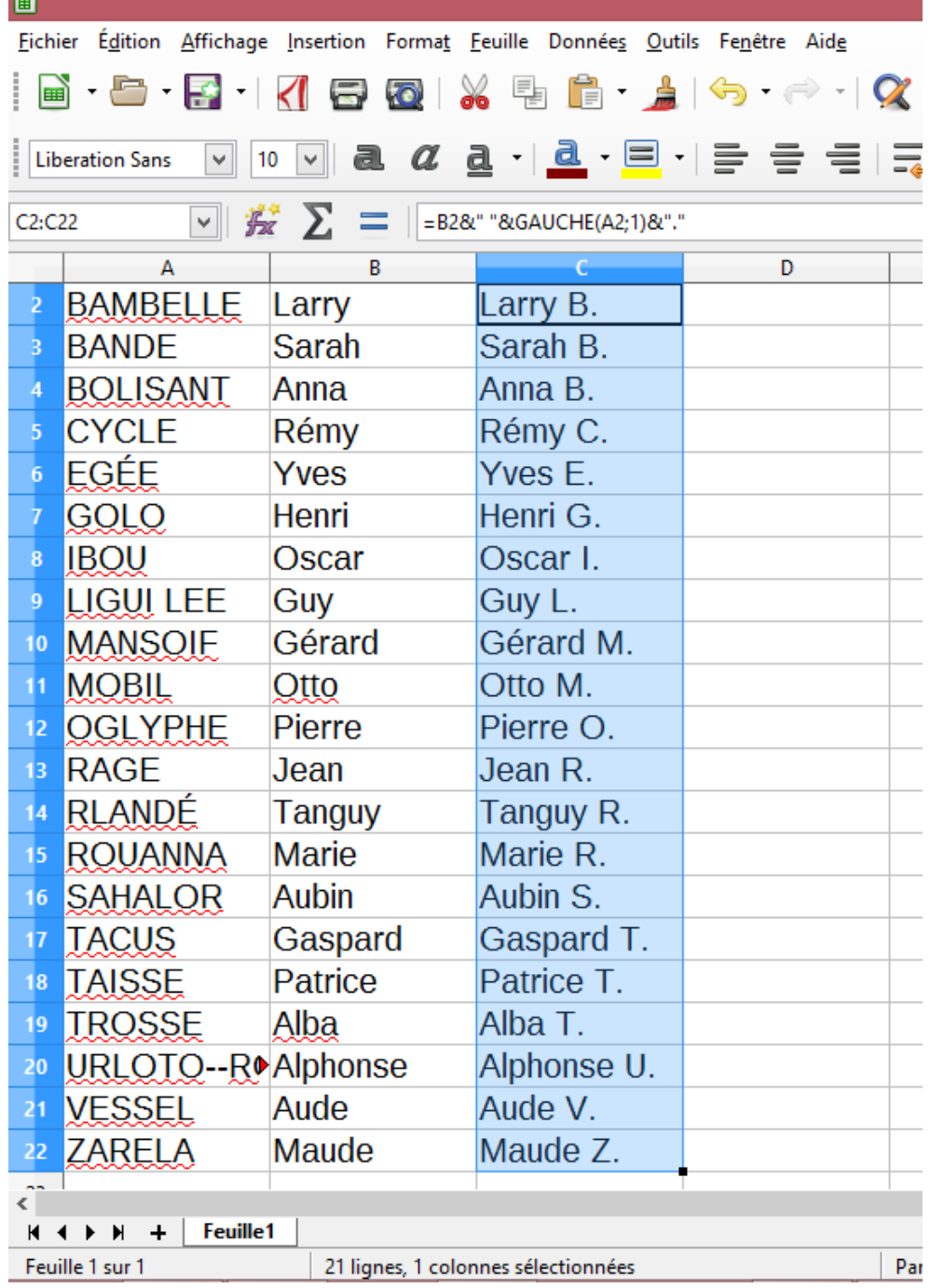

#### Þ.  **Utilisation**

- Sélectionner cette liste personnalisée,
- copier (dans le presse-papier),
- coller dans votre application.

### **Astuce complémentaire**

Voici une commande peut-être peu connue de LibreOffice Calc.

 Si une extraction de liste de personnes fournit le nom et le prénom dans une unique colonne, il est souvent utile de **séparer ces 2 informations** dans 2 colonnes différentes.

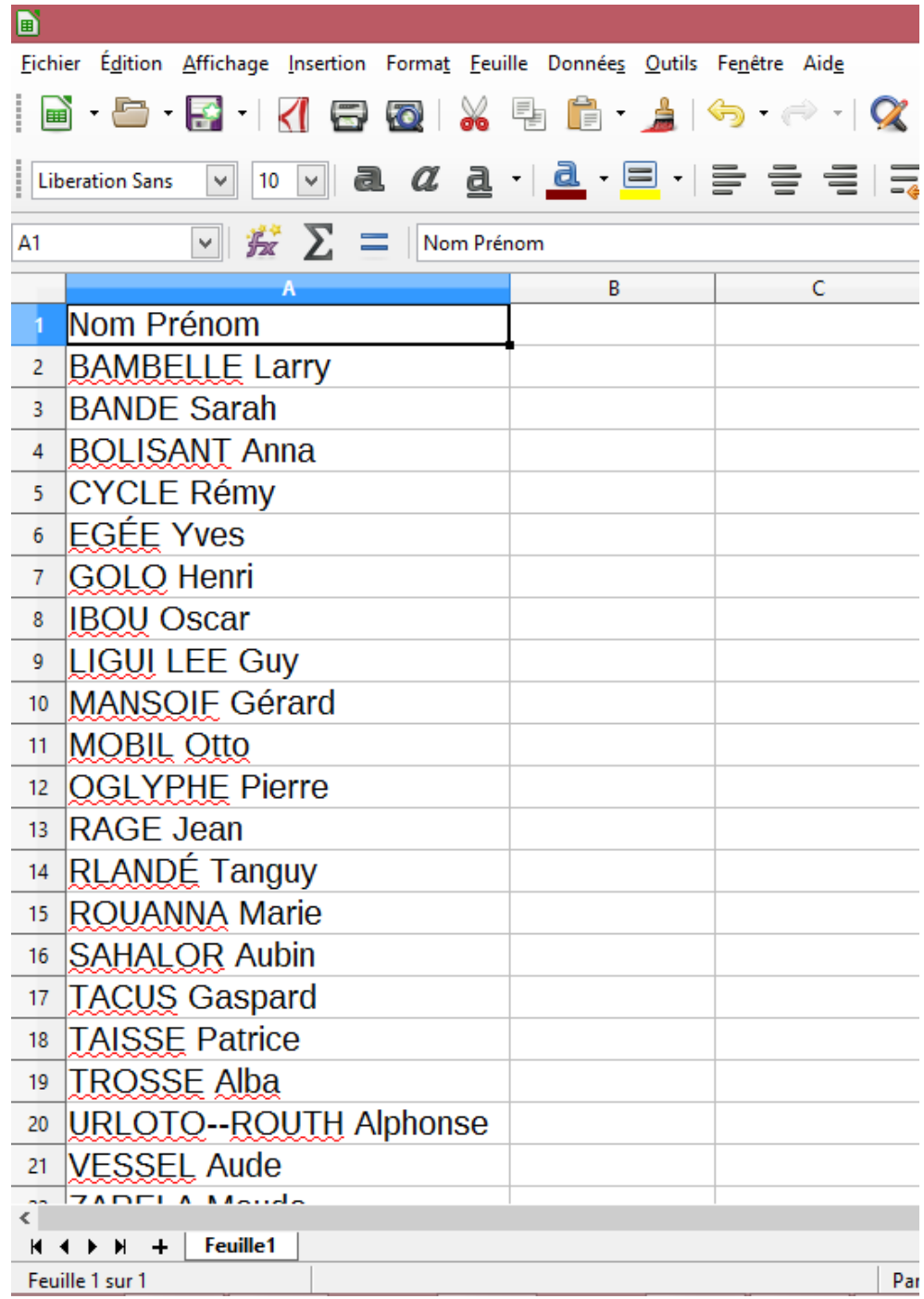

- Sélectionner la colonne (ou la zone à scinder)
- Appeler la c[ommande Données | Texte en colonnes](IMG/png/ecran-liste-50-texte_en_colonnes-texte.png)

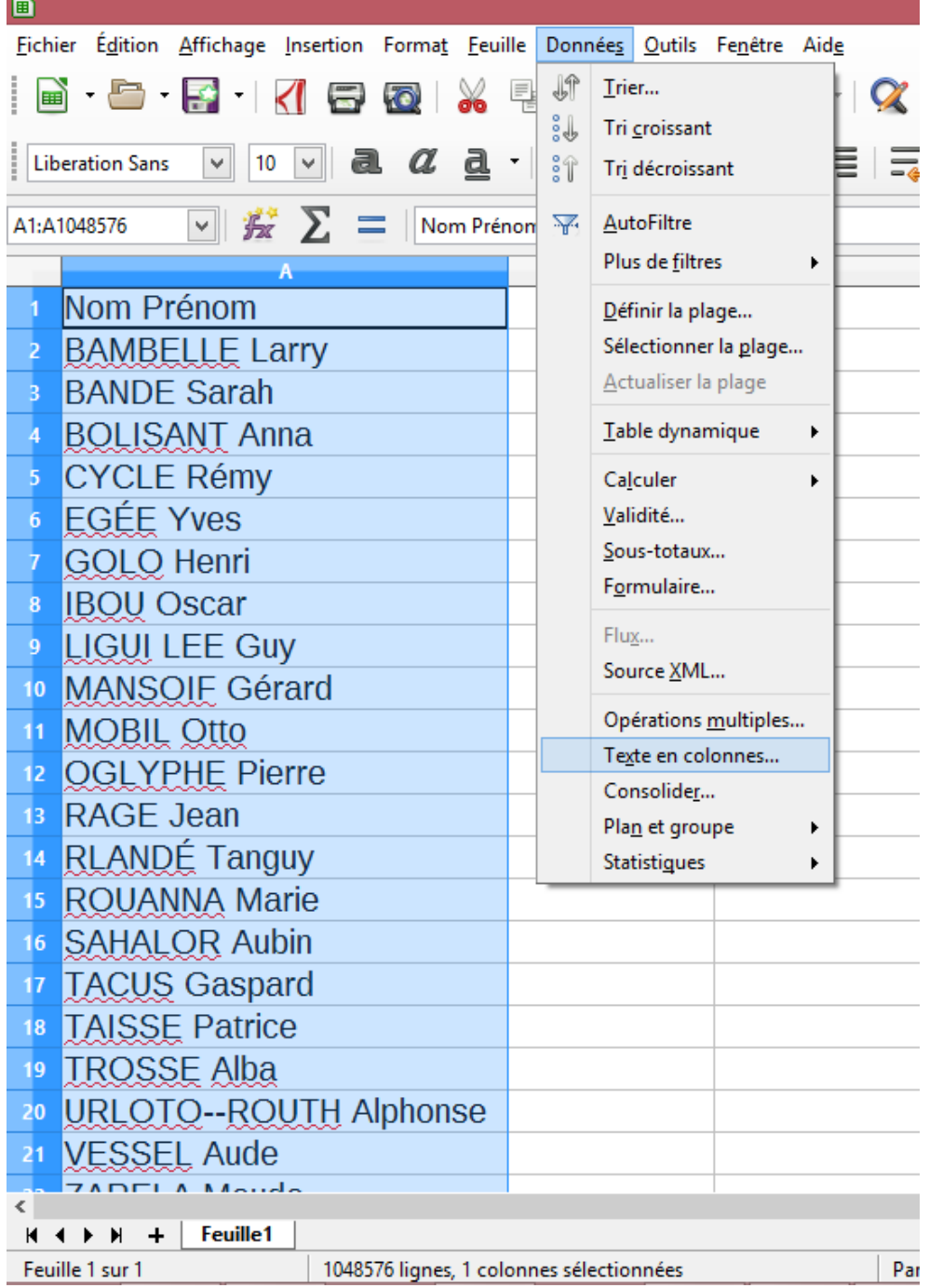

Une boîte de d[ialogue apparaît](IMG/png/ecran-liste-51-texte_en_colonnes-selection.png)

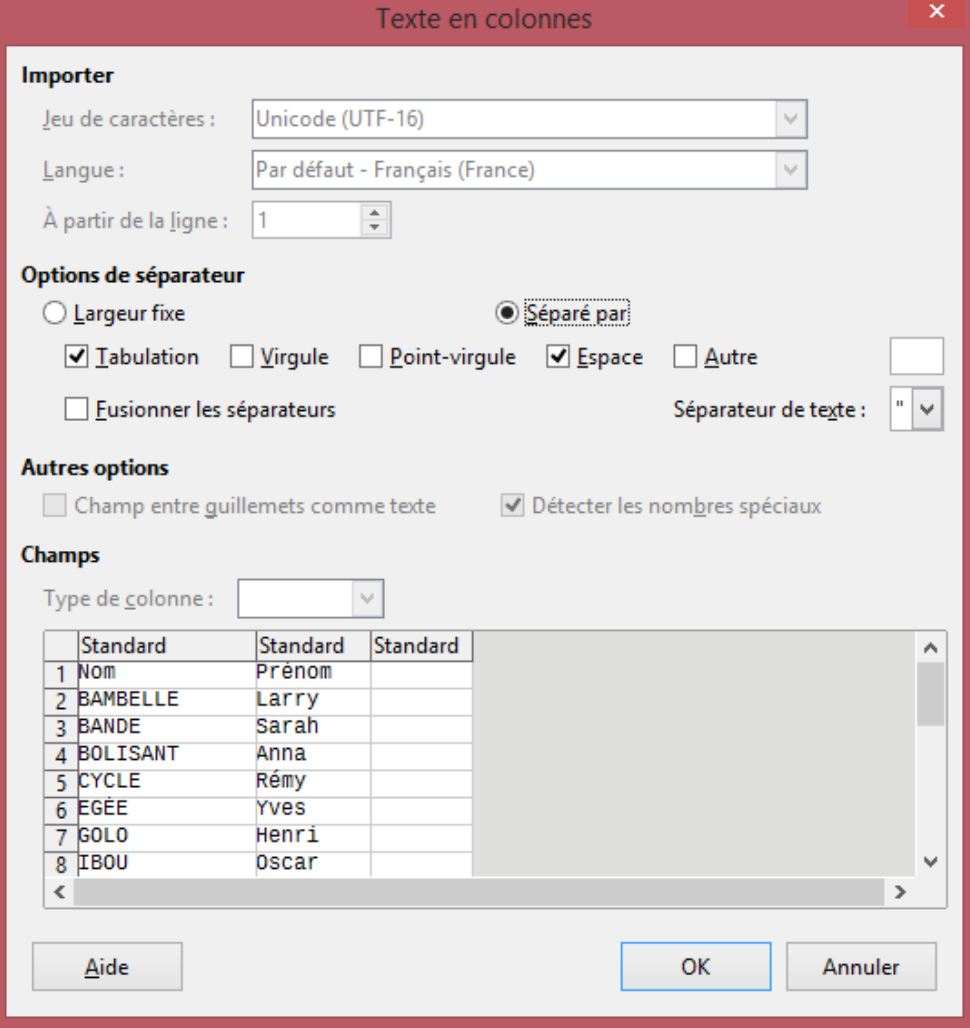

- Vérifier les pa[ramètres, notamment que l'espace est coché comme séparateur.](IMG/png/ecran-liste-52-texte_en_colonnes-dialogue.png)
- Valider par [OK]

Les 2 colonnes sont créées.

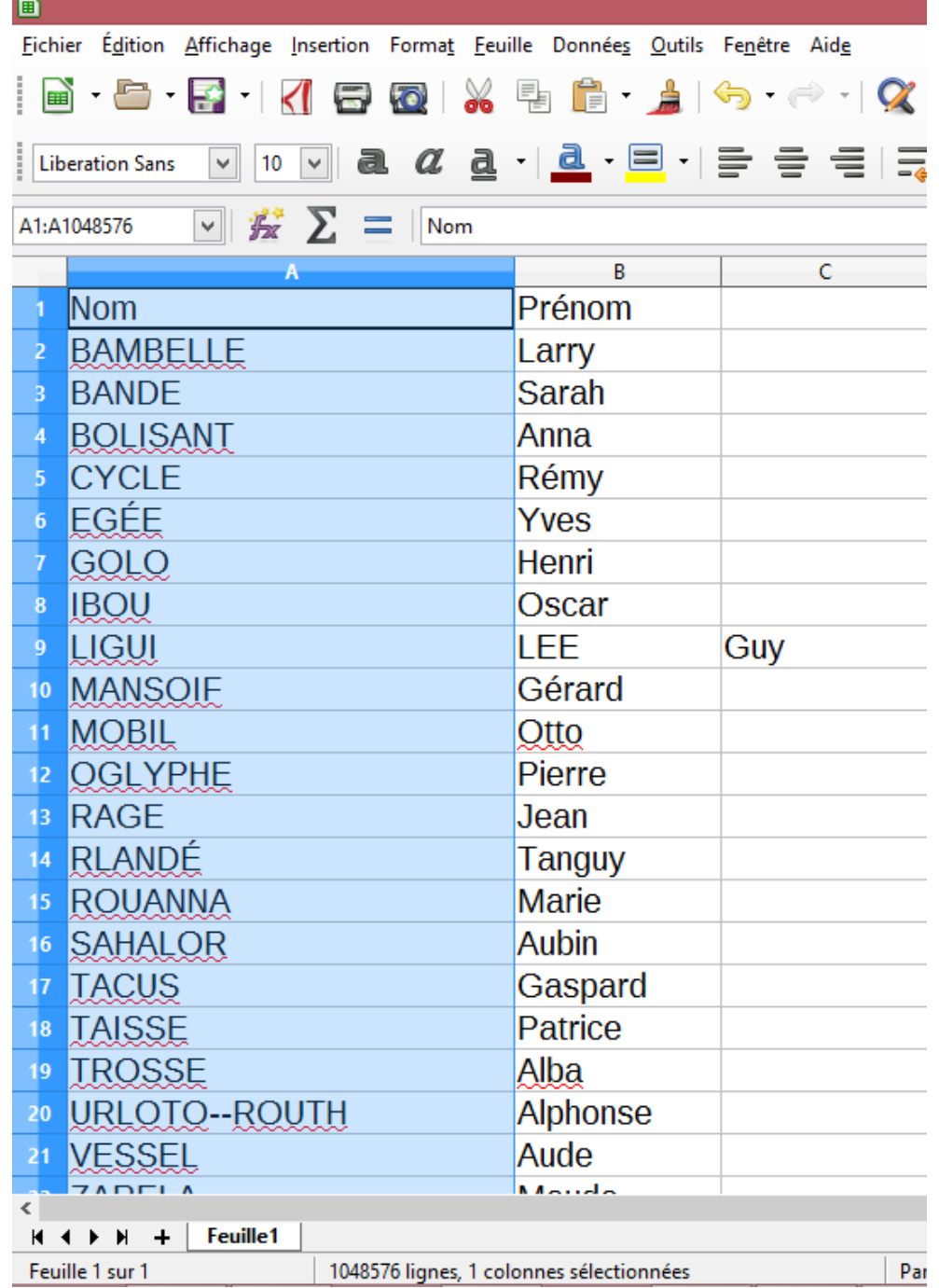

Note : Lorsque l[e patronyme est lui-même composé de 2 noms séparés par une espace, ces 2 noms](IMG/png/ecran-liste-57-texte_en_colonnes-colonnes.png) seront aussi répartis dans 2 colonnes, créant ainsi 3 colonnes. Situations à traiter au cas par cas si exceptionnelles.

### **Références**

Les noms utilisés pour support de travail dans cet article sont issus de http://www.lorraine-ipsum.fr/